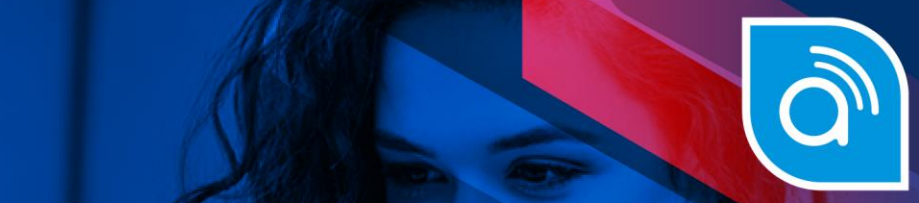

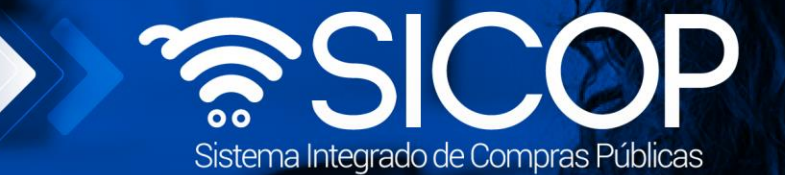

# **Manual para la verificación de correo electrónico**

**Manual para la verificación de correo**

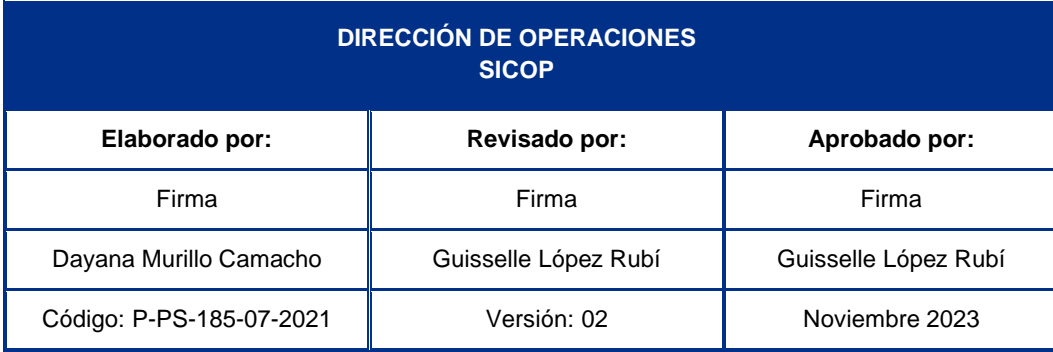

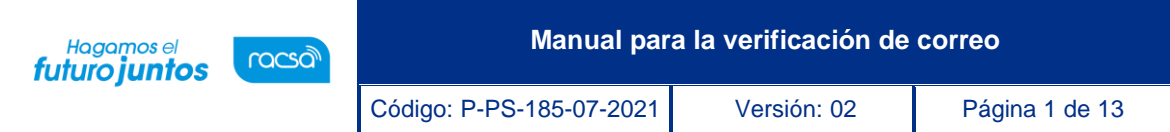

## **Contenido**

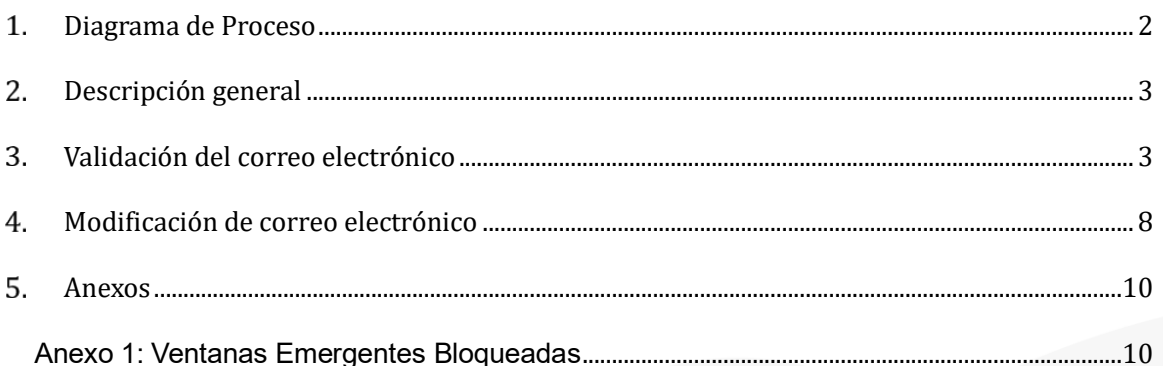

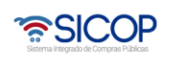

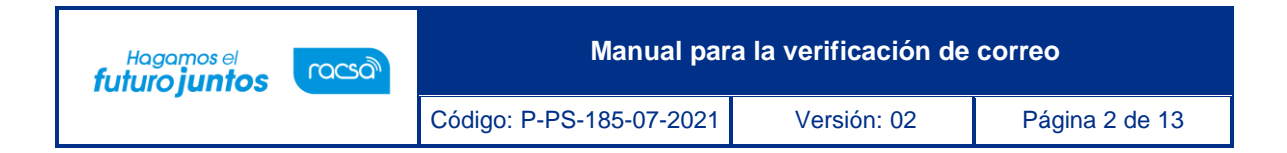

## <span id="page-2-0"></span>**Diagrama de Proceso**

A continuación, se muestran los pasos generales para realizar la verificación de correo:

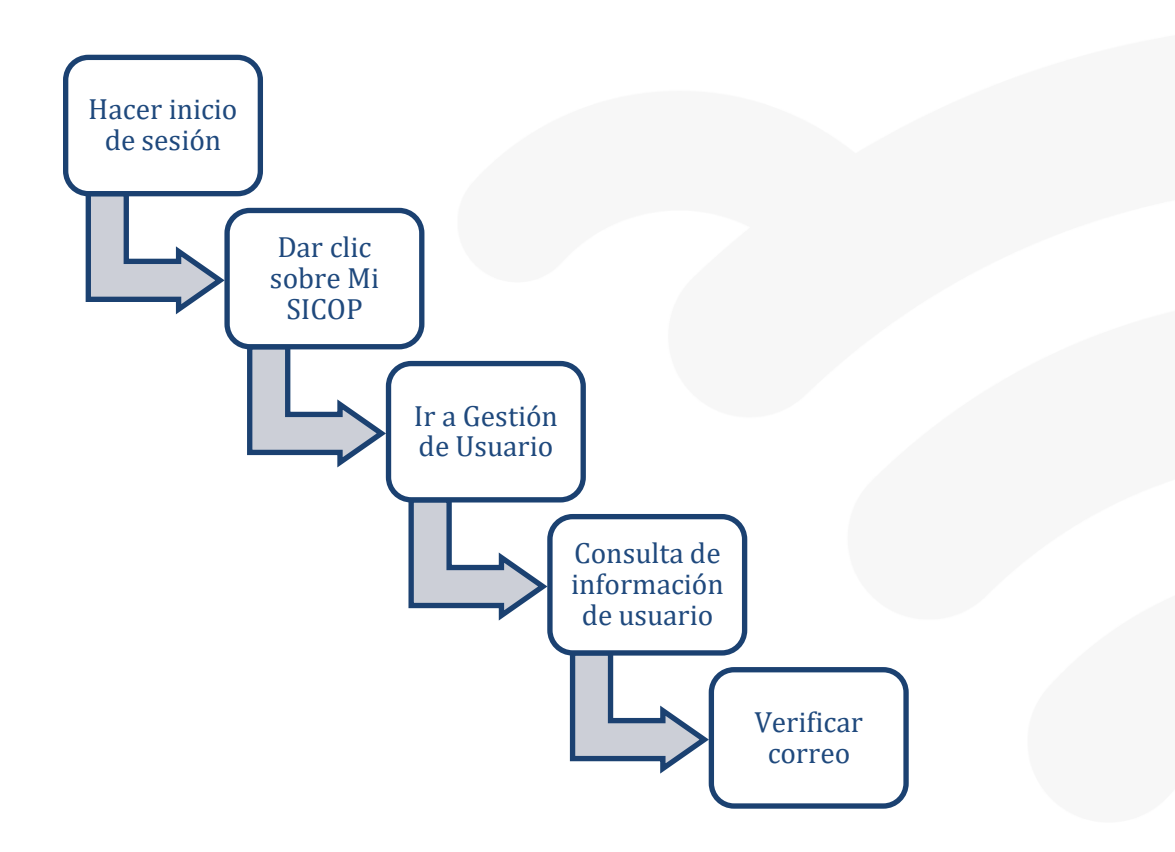

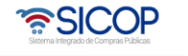

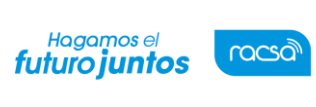

#### <span id="page-3-0"></span>**Descripción general**

Este manual lleva el propósito de guiar los usuarios para verificar que efectivamente la dirección de correo electrónico registrada en la plataforma funcione correctamente, y así asegurarnos que las notificaciones le estarán llegando oportunamente.

#### <span id="page-3-1"></span>**Validación del correo electrónico**

Cada vez que un usuario inicie sesión y que no haya verificado su cuenta de correo electrónico, el sistema le estará desplegando el siguiente mensaje, en cual el usuario deberá oprimir el botón denominado "Verificar cuenta de correo".

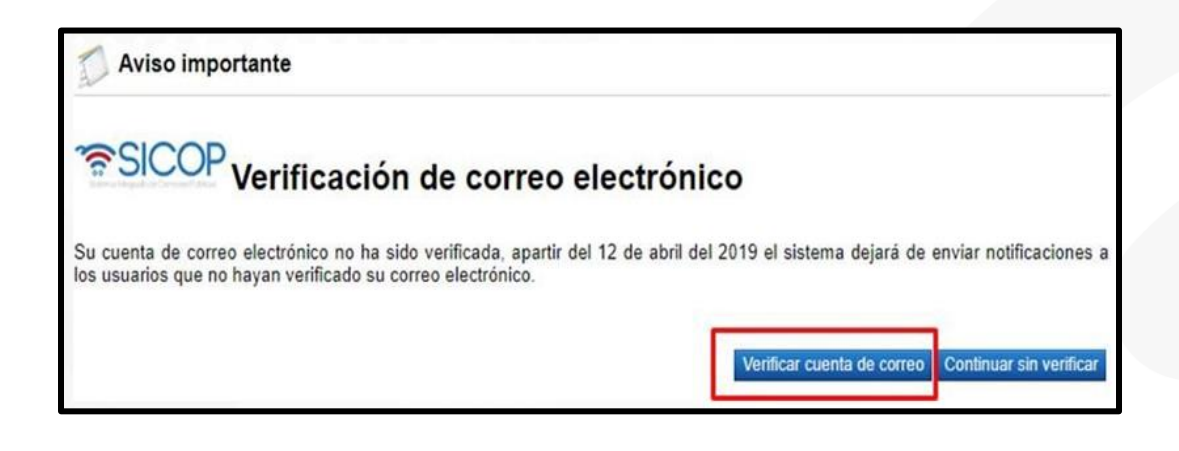

Si al iniciar sesión no se muestra la pantalla anterior, deberá seguir la serie de pasos indicados en el diagrama de proceso de este instructivo.

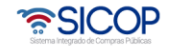

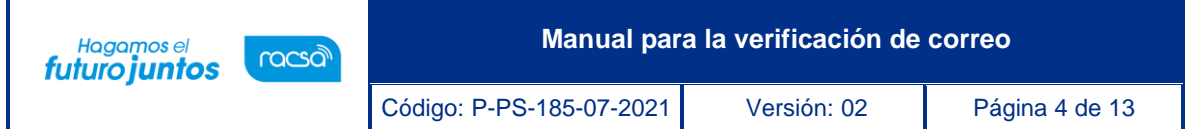

• El sistema despliega una ventana con el detalle de la información del usuario, en la cual el campo "email" posee una etiqueta denominada "Sin verificar", como se muestra a continuación y en donde el usuario debe validar que su cuenta de correo este correcta, al igual que el campo "Destinatario principal S/N" tenga el valor correcto según las necesidades del usuario. Para el caso de los usuarios proveedores que no tengan seleccionado el campo "Destinatario Principal S/N" no recibirán notificaciones de invitación de concursos, modificación de carteles y solicitud de aclaración del cartel.

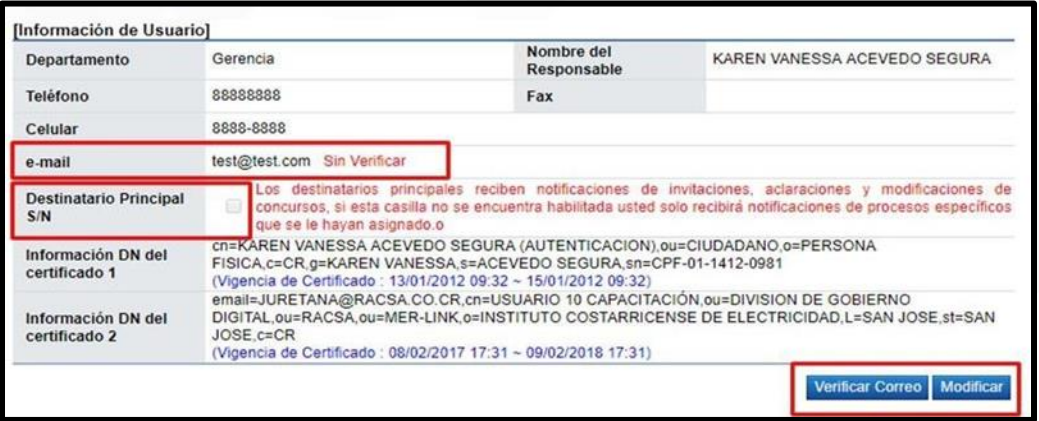

• Si toda la información está correcta, el usuario debe oprimir el botón "Verificar Correo", como se muestra a continuación

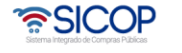

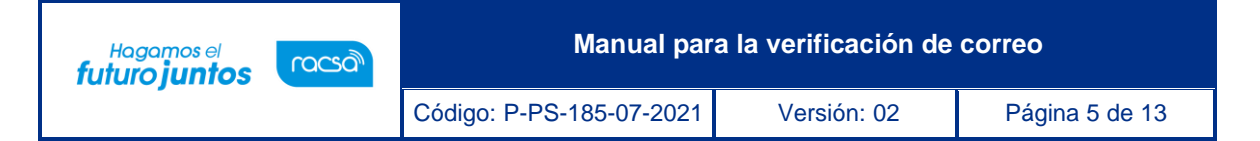

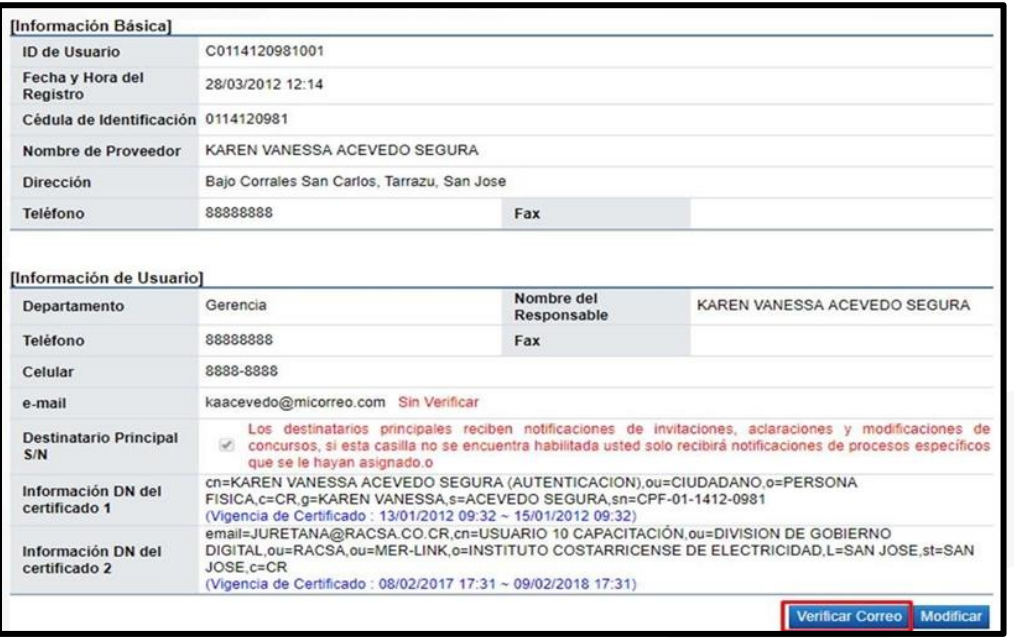

• El Sistema al presionar sobre el botón "Verificar Correo", despliega el siguiente mensaje de confirmación, en el cual se debe seleccionar la opción "Aceptar".

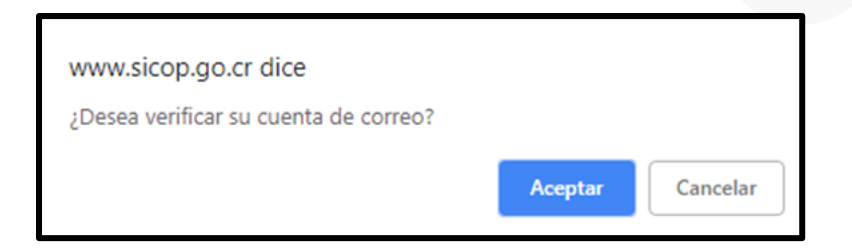

• El Sistema cuando la validación es aceptada muestra el siguiente mensaje:

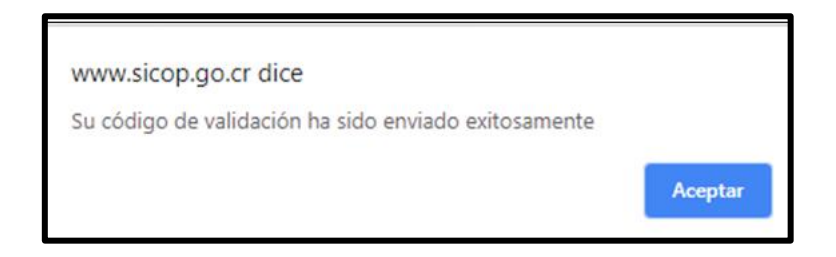

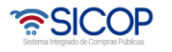

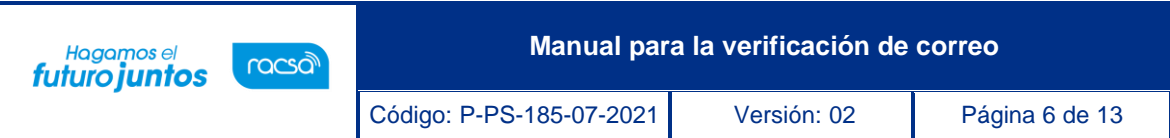

• Al oprimir "Aceptar", se despliega una ventana emergente como se muestra a continuación (Si la pantalla no aparece ver Anexo 1: Ventanas Emergentes Bloqueadas

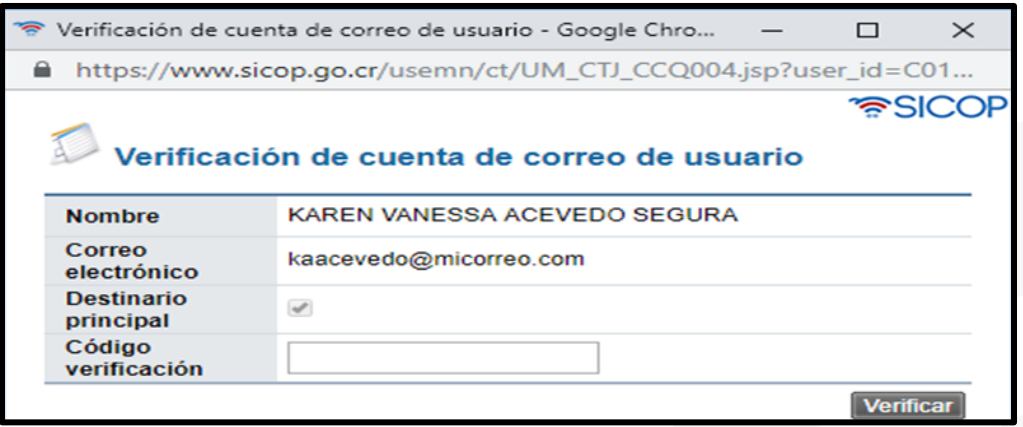

• En este proceso, el sistema envía un correo electrónico a la cuenta registrada por el usuario, el cual posee un código de verificación.

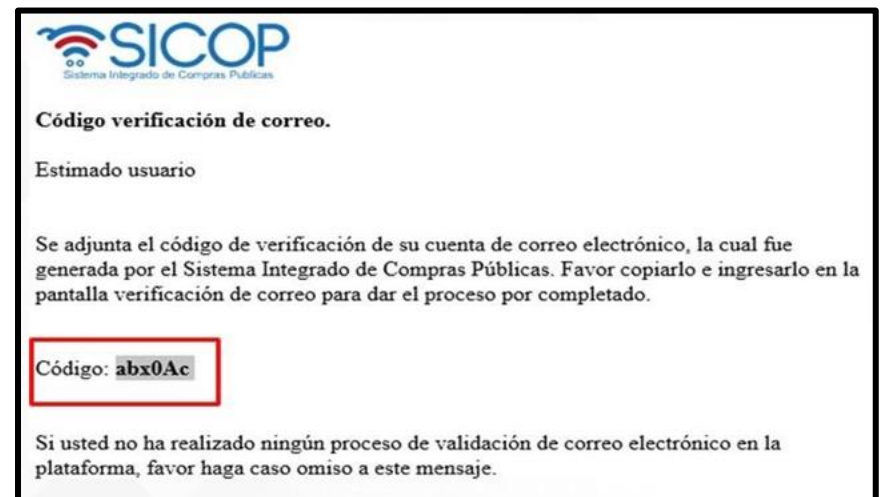

• Este código debe ser copiado e ingresado en la pantalla denominada "Verificación de cuenta de correo de usuario" y oprimir el botón "Verificar",

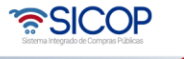

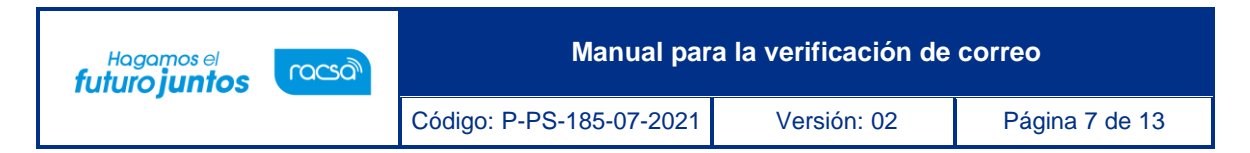

como se muestra en la siguiente imagen:

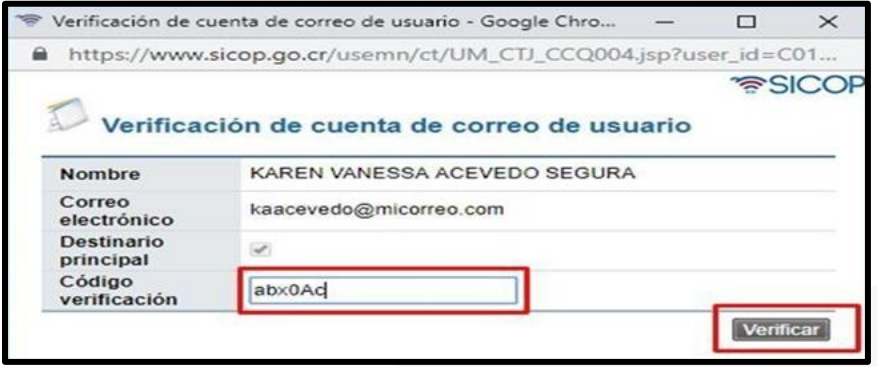

• El sistema regresa el usuario al detalle de la información del usuario, en el cual el campo "e-mail" se muestra con una etiqueta de color verde con el estado "Verificado". Estado que permite concluir que se ha realizado de forma exitosa la validación de la dirección de correo electrónico registrada en la plataforma.

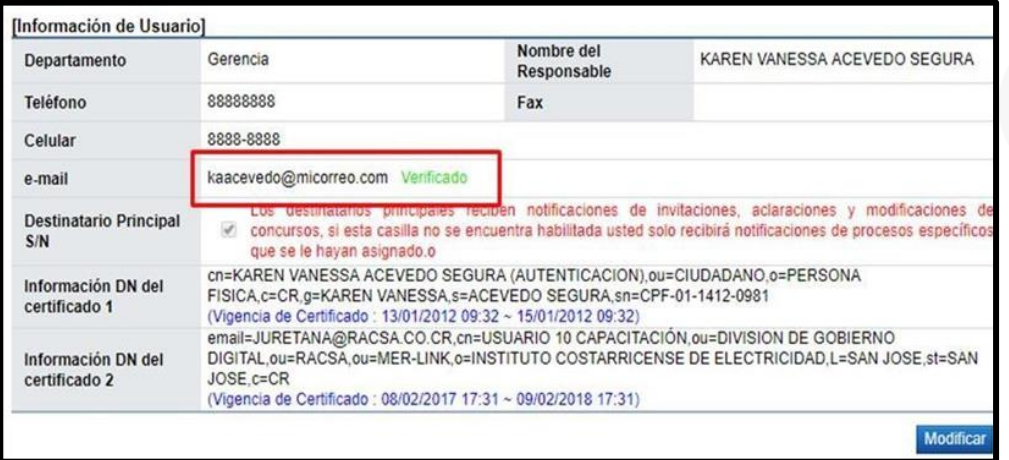

**Nota:** El código de verificación puede tomar hasta un minuto de tiempo en llegar a la

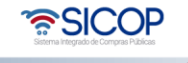

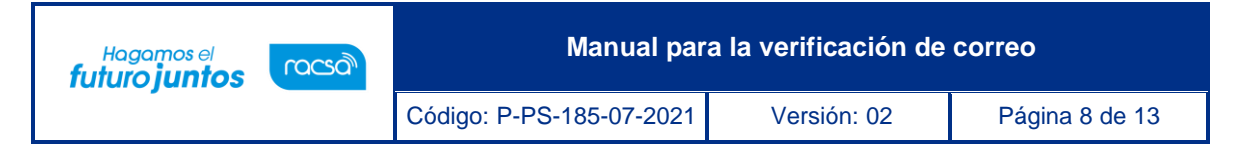

cuenta de correo del usuario, una vez emitido dicho código se tiene como máximo una hora para ingresarlo, de lo contrario el código deja de tener validez.

Para el caso de los usuarios proveedores que no tengan en su perfil seleccionado el campo "Destinatario Principal S/N" no recibirán notificaciones de invitación de concursos, modificación de carteles y solicitud de aclaración del cartel. Por lo tanto, si se requieren estas notificaciones debe seleccionarse como "Destinatario Principal".

#### <span id="page-8-0"></span>**Modificación de correo electrónico**  $\mathbf{A}$

• En caso de que el usuario desee modificar el correo electrónico ya sea en estado "Sin Verificar" o "Verificado", debe iniciar sesión en SICOP, luego debe presionar sobre el botón "Mi SICOP" y luego el botón "Consulta de Información de Usuario".

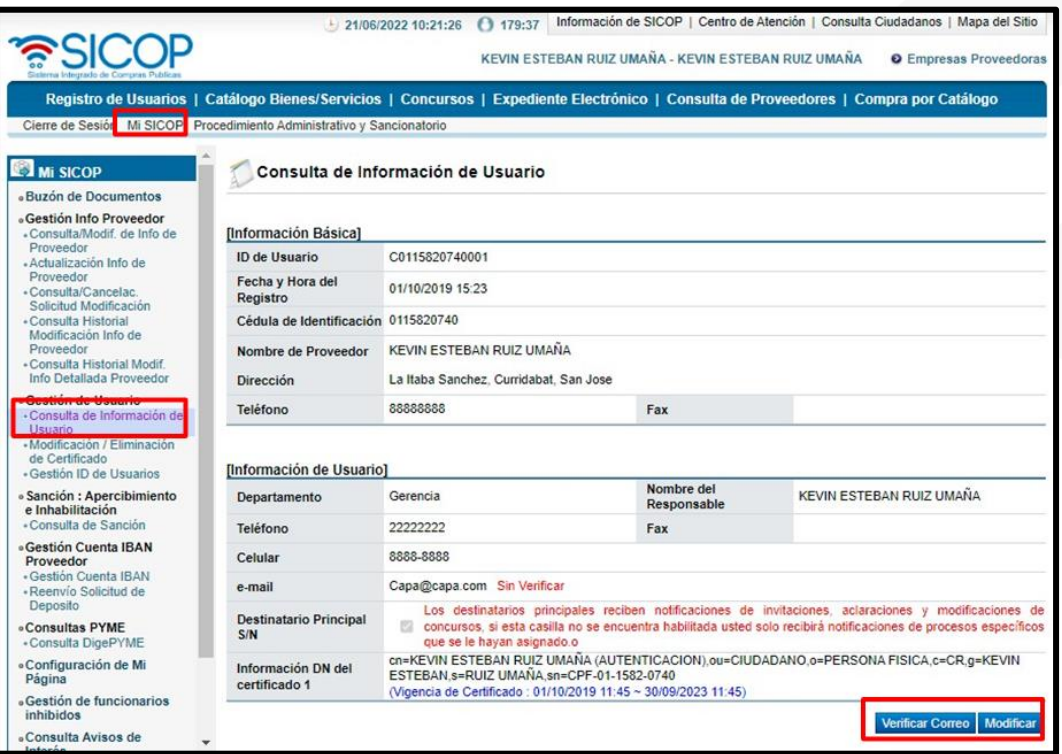

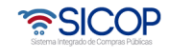

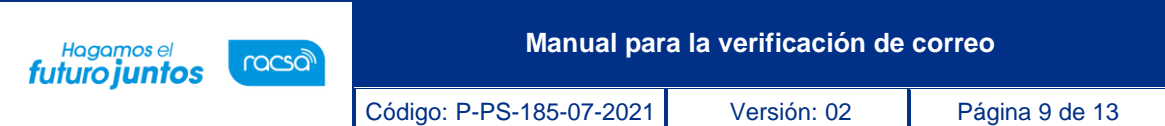

- Se desplegará una pantalla con el nombre de Consulta de información de usuario, en donde el usuario podrá realizar la verificación de correo con misma lógica y funcionalidad del punto 3. VALIDACIÓN DEL CORREO ELECTRÓNICO.
- En caso de modificar el correo electrónico ya sea en estado "Sin Verificar" o "Verificado". Debe presionar sobre el botón "Modificar". El sistema habilitará los espacios para modificar los datos según corresponda.
- Una vez que el correo electrónico del usuario es modificado, debe presionar sobre el botón "Guardar".

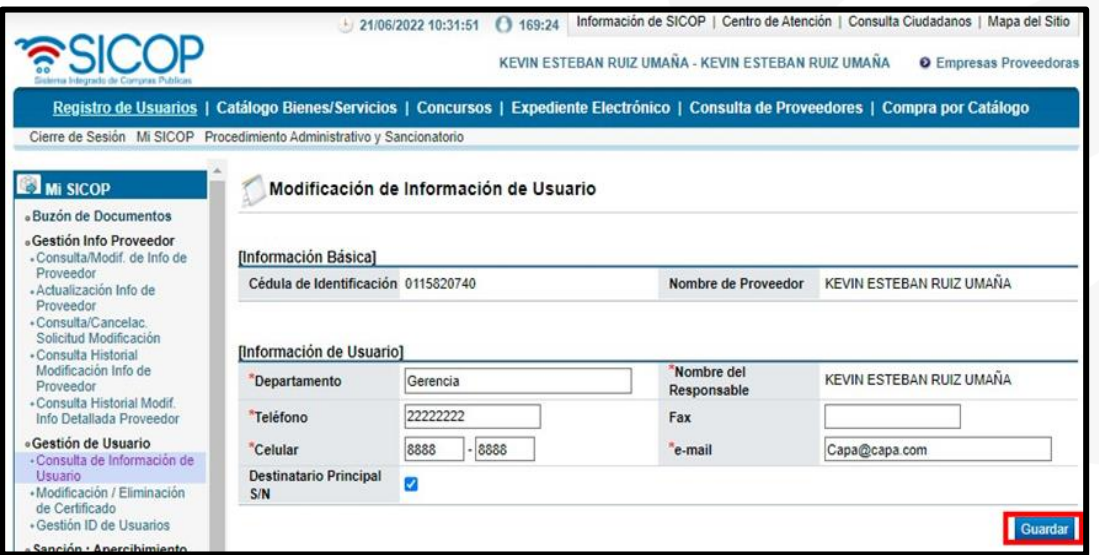

• Luego de modificar el correo electrónico, nuevamente deberá realizar la verificación de correo con misma lógica y funcionalidad del punto 3. VALIDACIÓN DEL CORREO ELECTRÓNICO.

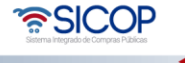

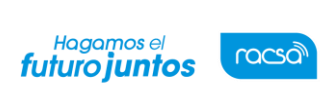

#### <span id="page-10-0"></span>5. **Anexos**

### <span id="page-10-1"></span>Anexo 1: Ventanas Emergentes Bloqueadas

Si al realizar el proceso de verificación, no se abre la pantalla emergente, deberá habilitar las pantallas emergentes, realizando la siguiente serie de pasos:

• En la parte superior derecha del navegador en la barra de menú superior, tendrá una alerta de que están bloqueadas las ventanas, como se muestra en la siguiente imagen.

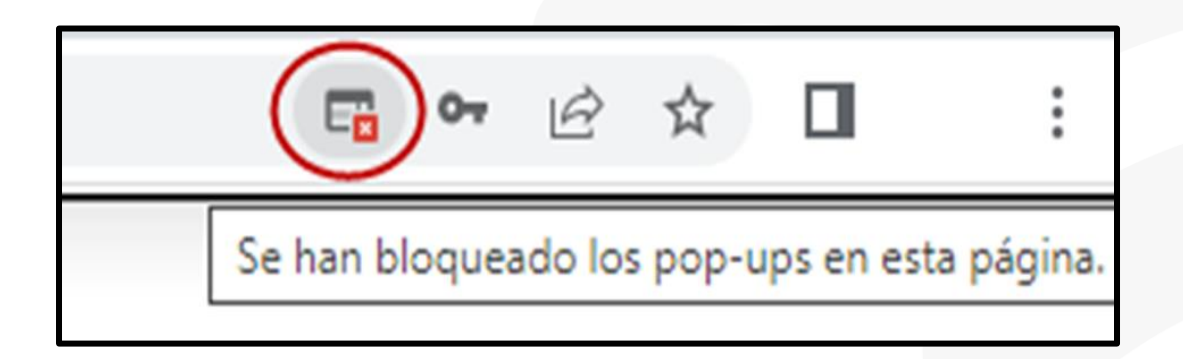

• Deberá presionar sobre el símbolo con la equis color rojo, lo cual le abrirá una ventana con la posibilidad de habilitar las ventanas emergentes para SICOP. Para lo que deberá seleccionar: "Permitir Siempre" y oprimir la opción "Hecho".

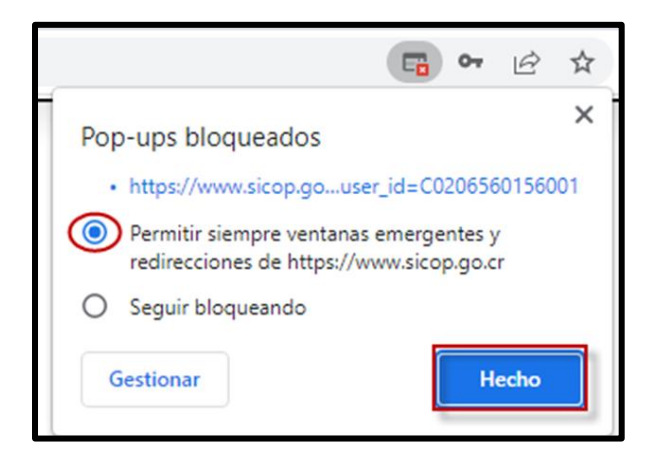

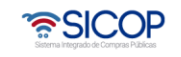

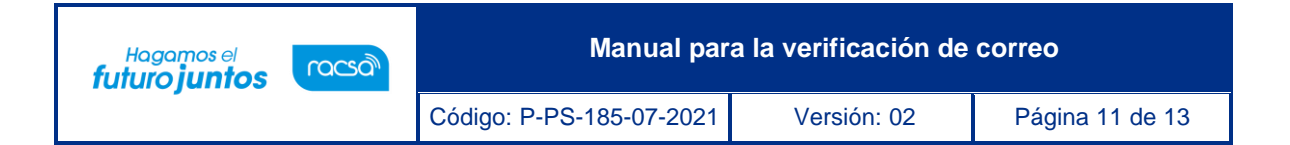

Una vez que han sido permitidas las ventanas emergentes, continua el proceso de verificación mediante la serie de pasos establecidos en el punto 3. VALIDACION DEL CORREO ELECTRÓNICO AUTOMATICO.

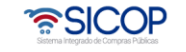

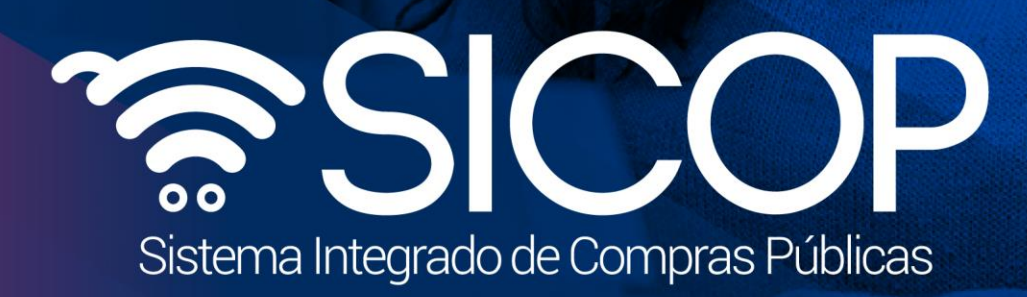

**Manual para la verificación de correo**

Código: P-PS-185-07-2021 Versión: 02 Página 12 de 13 de 13 de 13 de 13 de 13 de 13 de 13 de 13 de 13 de 13 de

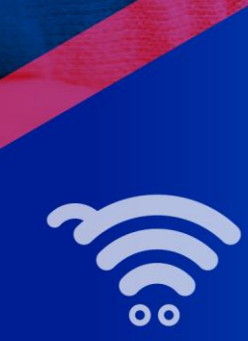

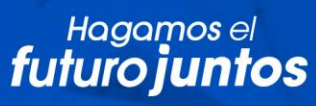

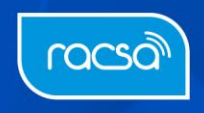